# **Versie 1.1**

Dit is een beschrijving van de verbeteringen die aangebracht zijn in deze versie. Beschreven zijn:

- 1. Het statusoverzicht
- 2. De verschillende perioden van een cursus
- 3. De dynamische aanmeldbutton

## **1. Statusoverzicht van een cursus**

Op de overzichtspagina zit dit er zo uit.

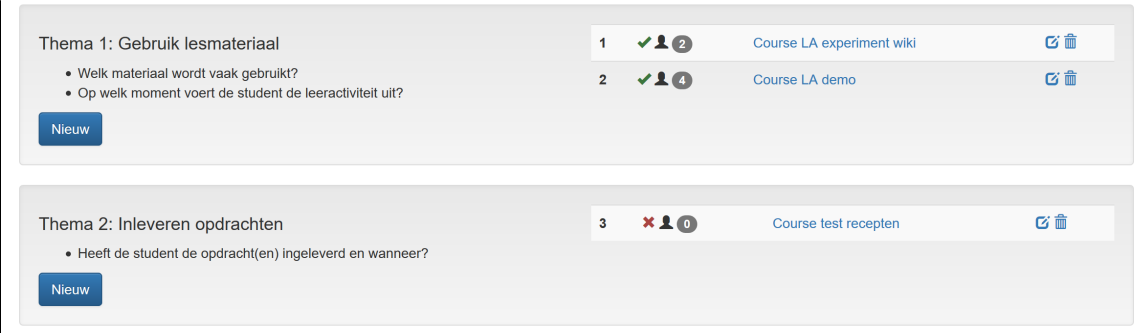

- Op de overzichtspagina zie je voor de cursus naam een groen vinkje OF een rood kruisje. Het groene vinkje geeft aan dat de eerste activiteit 'joined - course' actief is, waardoor de studenten geteld kunnen worden. Het rode kruisje geeft aan dat joined-course nog niet geactiveerd is.
- Daarnaast zie je een poppetje met een aantal erachter wat aangeeft hoeveel studenten deelnemen aan het experiment.

Op de cursuspagina wordt deze informatie herhaald.

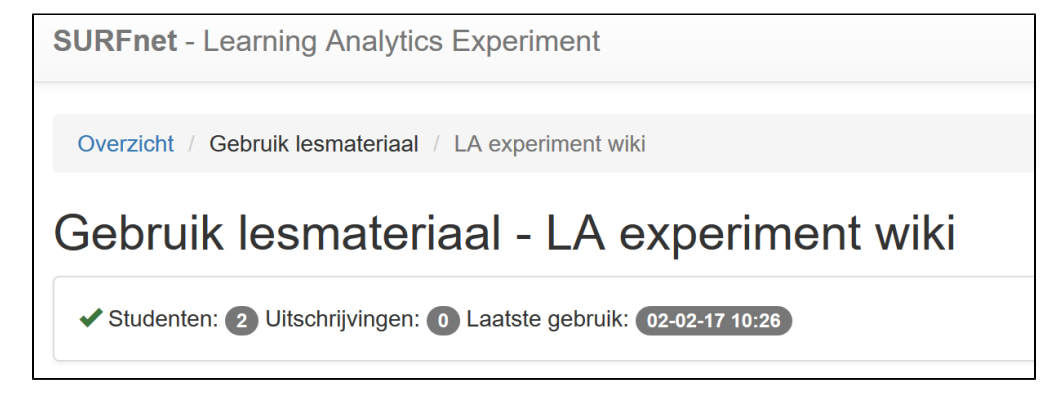

- Hier zie je onder de titel van de cursus de status terugkomen in de vorm van het vinkje en het aantal studenten.
- Daaraan toegevoegd is het aantal uitgeschreven studenten EN het laatste gebruik van het experiment, zodat de activiteit op de cursus wat inzichtelijker wordt.

### **2. De verschillende perioden van een cursus**

Een cursus kan in verschillende perioden opgedeeld worden om verschillende groepen studenten in kaart te brengen die in verschillende periode dezelfde cursus doen. Nadat je op het 'edit' icoontje van de cursus klikt op de overzichtspagina zie je dit nieuwe scherm verschijnen:

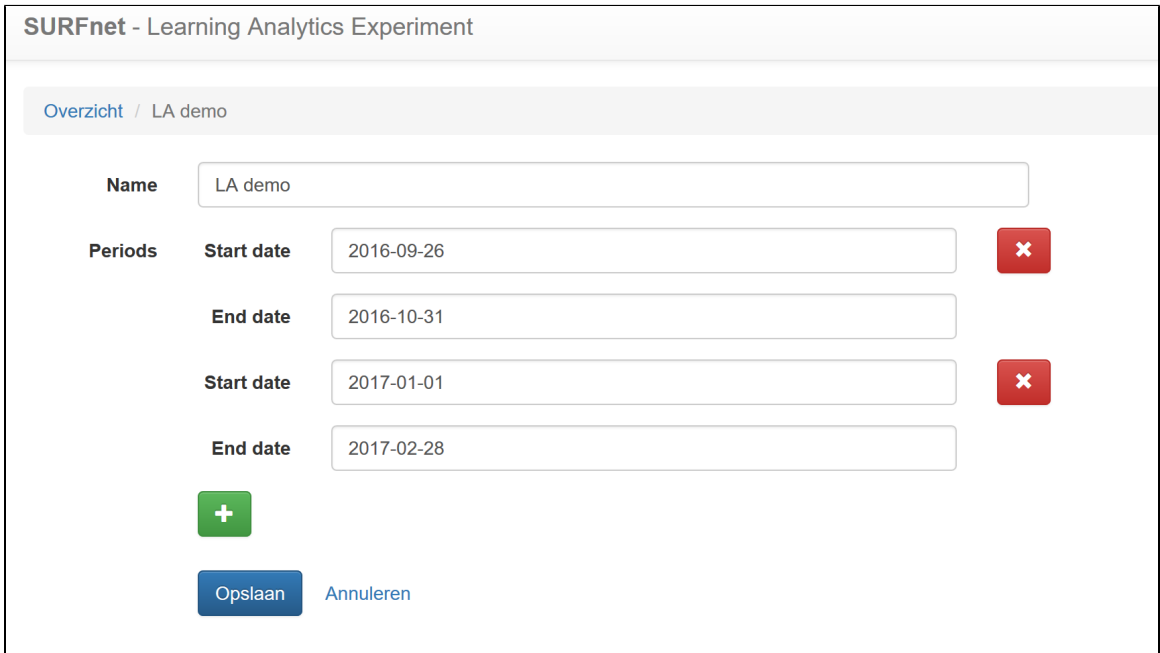

Hier zie je twee perioden gedefinieerd: van 26/9/2016 tot 31/10/2016 EN van 1/1/2017 tot 2/28/2017. Met het '+' teken kan een nieuwe periode toegevoegd worden en met het 'x' teken kan een periode verwijderd worden. Na opslaan worden deze perioden actief bij de cursus, dat ziet er zo uit:

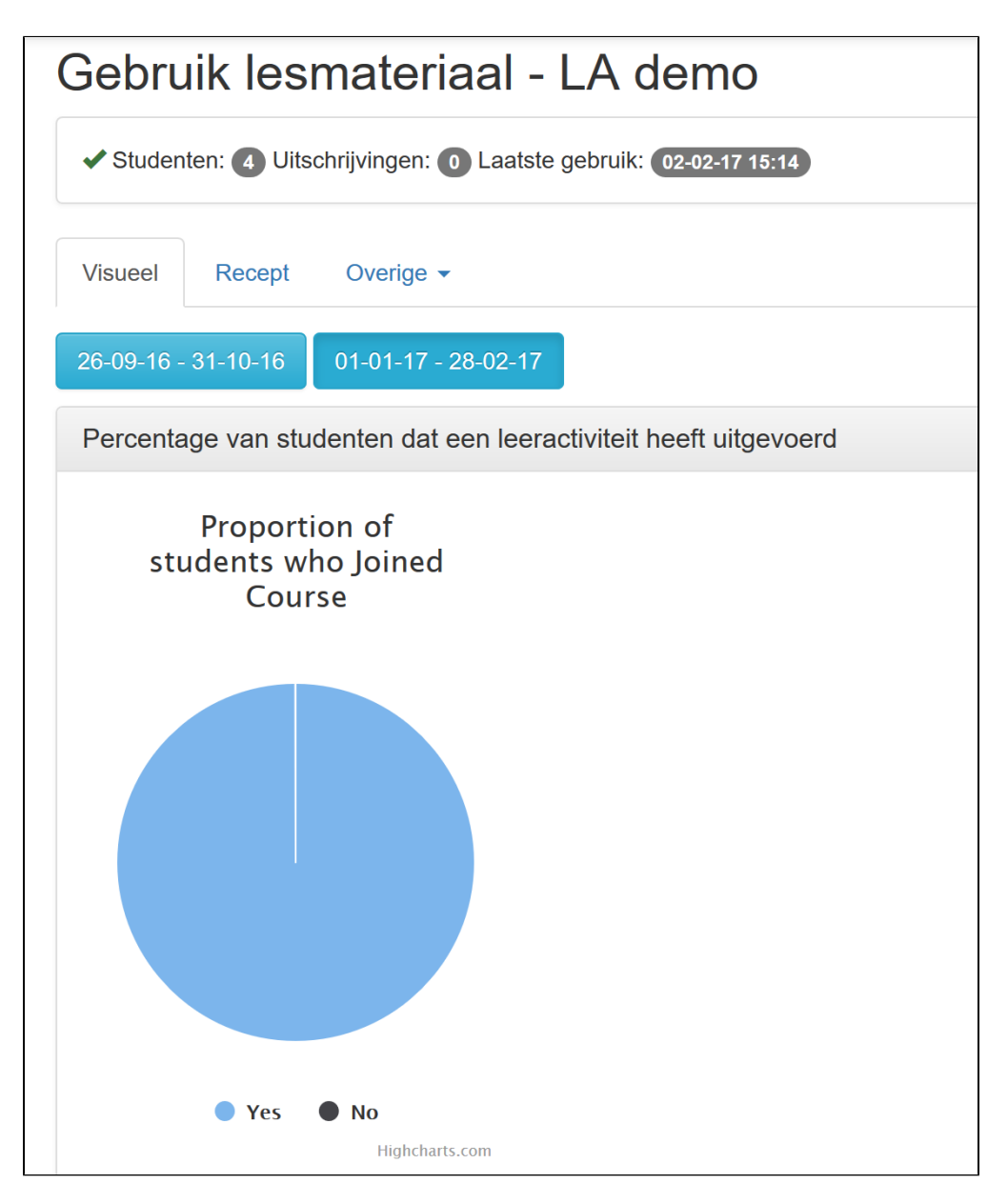

Door nu één van de blauwe periode buttons actief te maken worden de grafieken eronder aangepast aan de betreffende periode.

## **3. De dynamische aanmeld button**

Deze button kan gebruikt worden om studenten te attenderen dat ze mee kunnen doen met Learning Analytics experiment. Als ze met het eerste device, bijvoorbeeld hun smartphone, hierop hebben geklikt, dan worden hun activiteiten die ze met hun smartphone doen gemeten. Dan wordt de button ook niet nogmaals getoond. Komen ze vervolgens met een ander device, bijvoorbeeld hun laptop, dan wordt de button wel weer getoond, zodat ze zich ook met hun laptop kunnen gaan registreren, zodat activiteiten die ze op hun laptop uitvoeren ook worden gemeten.

Met deze url wordt de button aangeroepen:

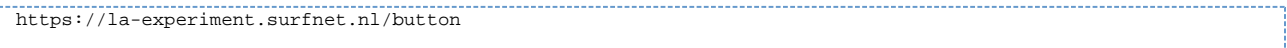

Dit kan als volgt in een plaatje worden opgenomen, met direct een link naar de experiment pagina's:

<a target="\_blank" href="https://la-experiment.surfnet.nl"><img src="https://la-experiment.surfnet.nl /button" border="0"/></a>

Als een student al aangemeld is, ziet de homepage van onze demo cursus er zo uit:

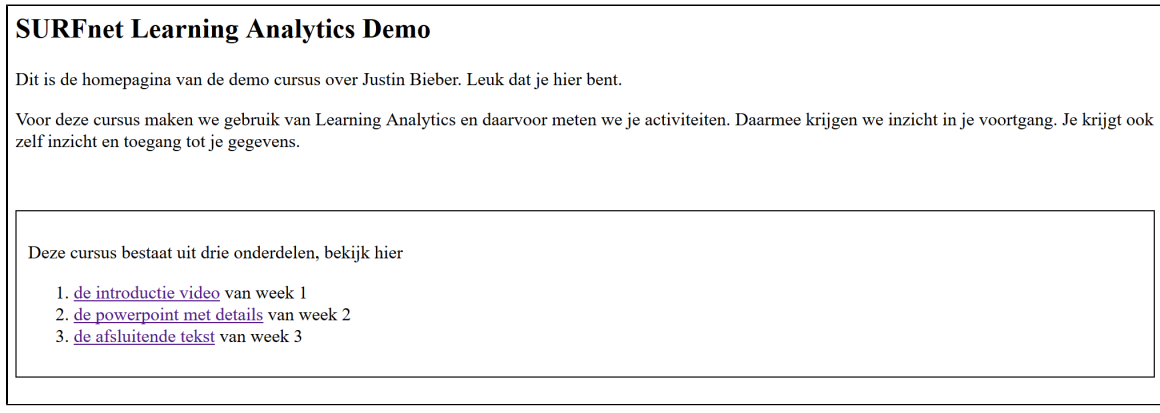

Als een student vervolgens met een nieuw device aankomt op de demo omgeving moet hij actie ondernemen:

### **SURFnet Learning Analytics Demo** Dit is de homepagina van de demo cursus over Justin Bieber. Leuk dat je hier bent. Voor deze cursus maken we gebruik van Learning Analytics en daarvoor meten we je activiteiten. Daarmee krijgen we inzicht in je voortgang. Je krijgt ook zelf inzicht en toegang tot je gegevens. Doe mee met Learning Analytics Deze cursus bestaat uit drie onderdelen, bekijk hier 1. de introductie video van week 1 2. de powerpoint met details van week 2 3. de afsluitende tekst van week 3